## Automatische upgrade van bladeswitch-firmware in UCS-omgeving Ī

### Inhoud

[Inleiding](#page-0-0) [Voorwaarden](#page-0-1) [Vereisten](#page-0-2) [Gebruikte componenten](#page-0-3) [Netwerkdiagram](#page-1-0) **[Conventies](#page-1-1)** [Hoofdtaak](#page-1-2) [Serviceprofiel maken voor automatische configuratie-beleid](#page-1-3) [Beleid inzake automatische configuratie maken](#page-6-0) [Verifiëren](#page-8-0) [Problemen oplossen](#page-9-0) [Gerelateerde informatie](#page-9-1)

## <span id="page-0-0"></span>**Inleiding**

Cisco Unified Computing System (UCS) heeft het concept van een automatisch beleid dat wordt aangeduid als beleid voor automatische configuratie. Dit beleid is van toepassing op alle nieuwe bladzijden die in het UCS-systeem zijn geïnstalleerd. Dit beleid is om u in staat te stellen om blades automatisch te upgraden naar uw gewenste firmware-herzieningen, wat de noodzaak om zich zorgen te maken over het feit dat nieuwe of vervangen hardware moet worden bijgewerkt of geconverteerd om aan de organisatorische behoeften te voldoen, overbodig maakt.

Dit document illustreert hoe dit gebeurt door:

- Een serviceprofiel maken
- Het beleid voor automatische configuratie maken en deze beleidsvormen voor automatische configuratie toevoegen aan het gemaakte serviceprofiel

### <span id="page-0-1"></span>Voorwaarden

### <span id="page-0-2"></span>Vereisten

Cisco raadt u aan een werkende kennis van de hardware en software van Cisco UCS te hebben.

### <span id="page-0-3"></span>Gebruikte componenten

De informatie in dit document is gebaseerd op Cisco UCS.

De informatie in dit document is gebaseerd op de apparaten in een specifieke laboratoriumomgeving. Alle apparaten die in dit document worden gebruikt, begonnen met een standaardconfiguratie. Als uw netwerk live is, moet u de potentiële impact van elke opdracht begrijpen.

### <span id="page-1-0"></span>**Netwerkdiagram**

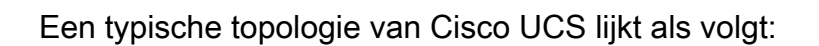

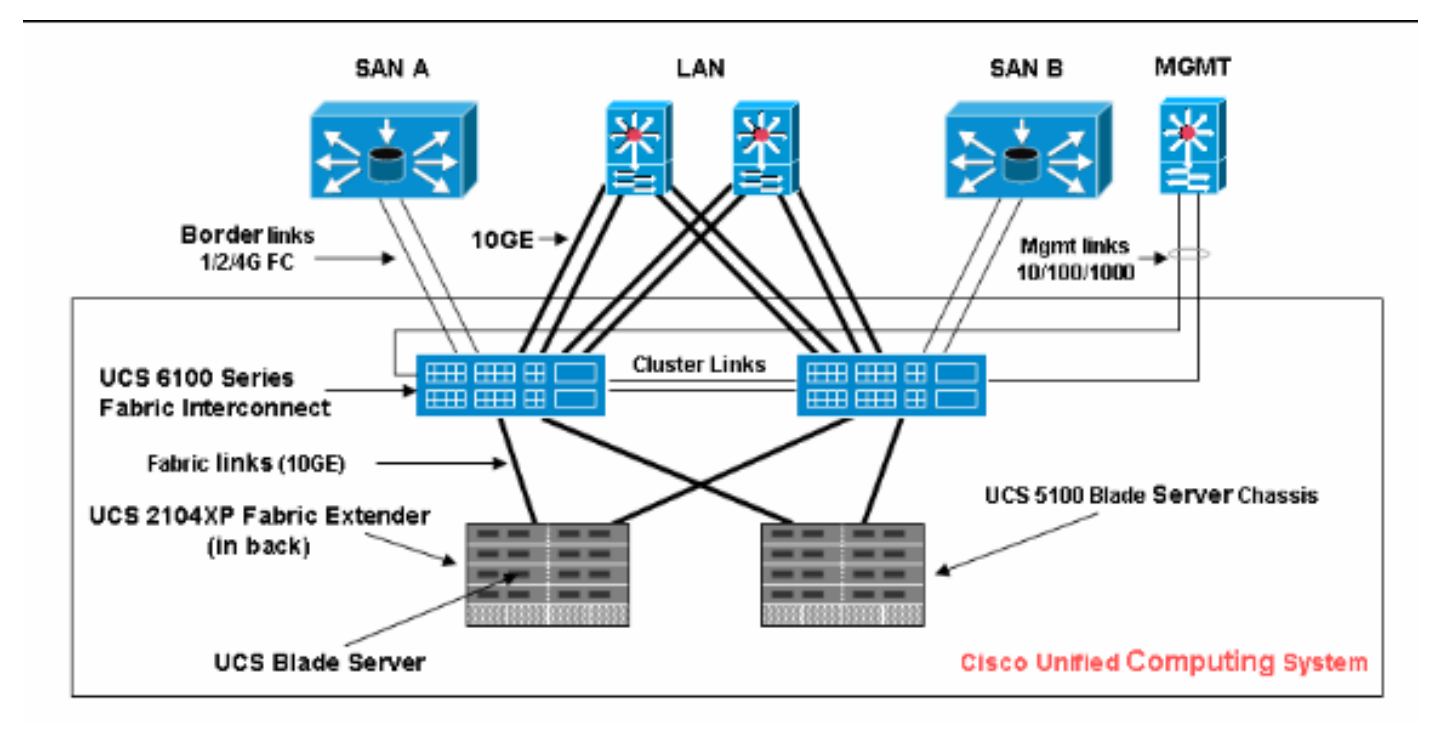

### <span id="page-1-1"></span>**Conventies**

Raadpleeg de [Cisco Technical Tips Convention](//www.cisco.com/en/US/tech/tk801/tk36/technologies_tech_note09186a0080121ac5.shtml) voor meer informatie over documentconventies.

## <span id="page-1-2"></span>Hoofdtaak

### <span id="page-1-3"></span>Serviceprofiel maken voor automatische configuratie-beleid

Volg deze stappen:

- 1. Selecteer in het navigatiedeelvenster het tabblad servers.
- 2. Klik met de rechtermuisknop op Sjabloon voor serviceprofiel en selecteer Serviceprofiel maken.

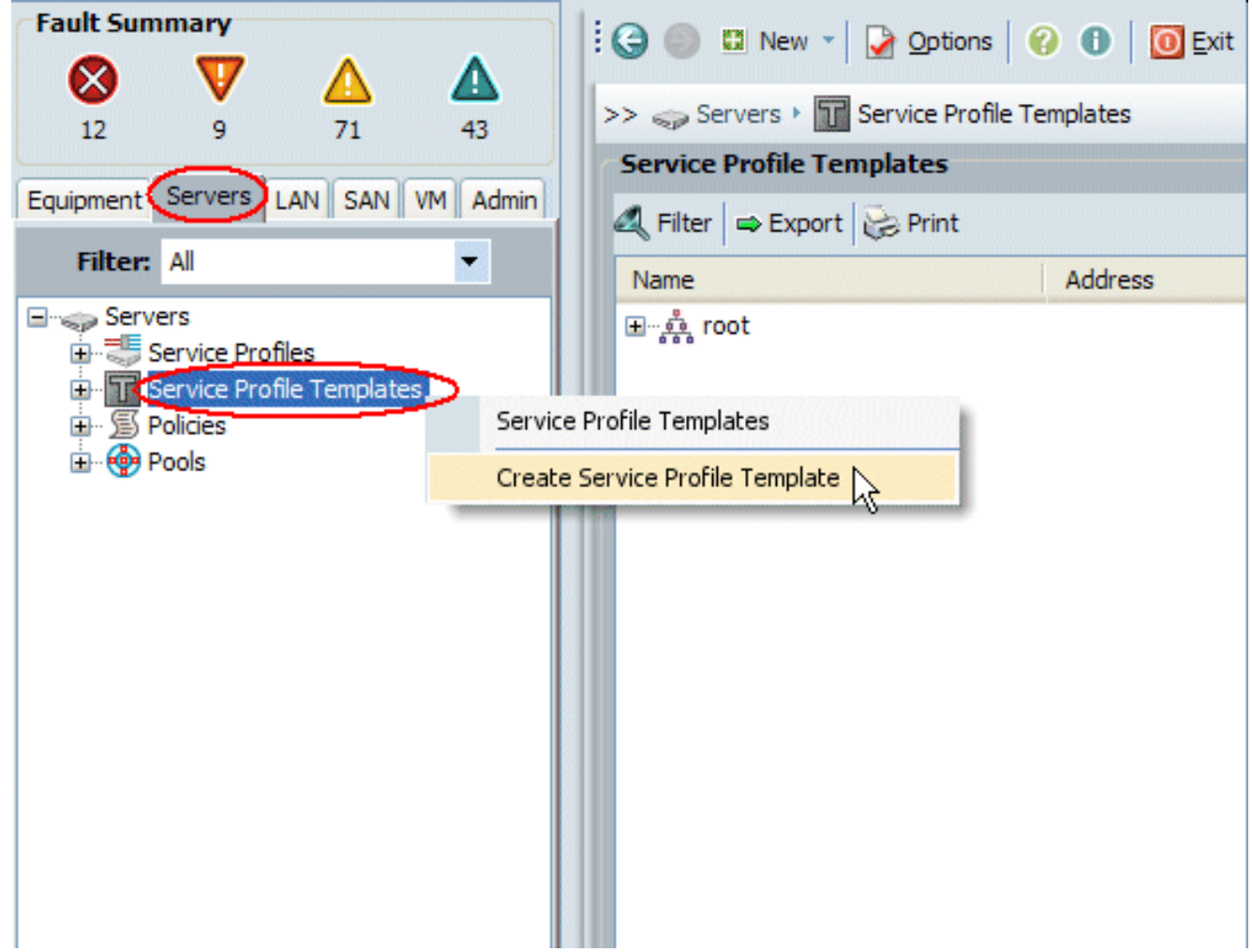

3. Vul de naam en de beschrijving in het pop-upvenster Sjabloon voor serviceprofiel maken in.

4. Klik op

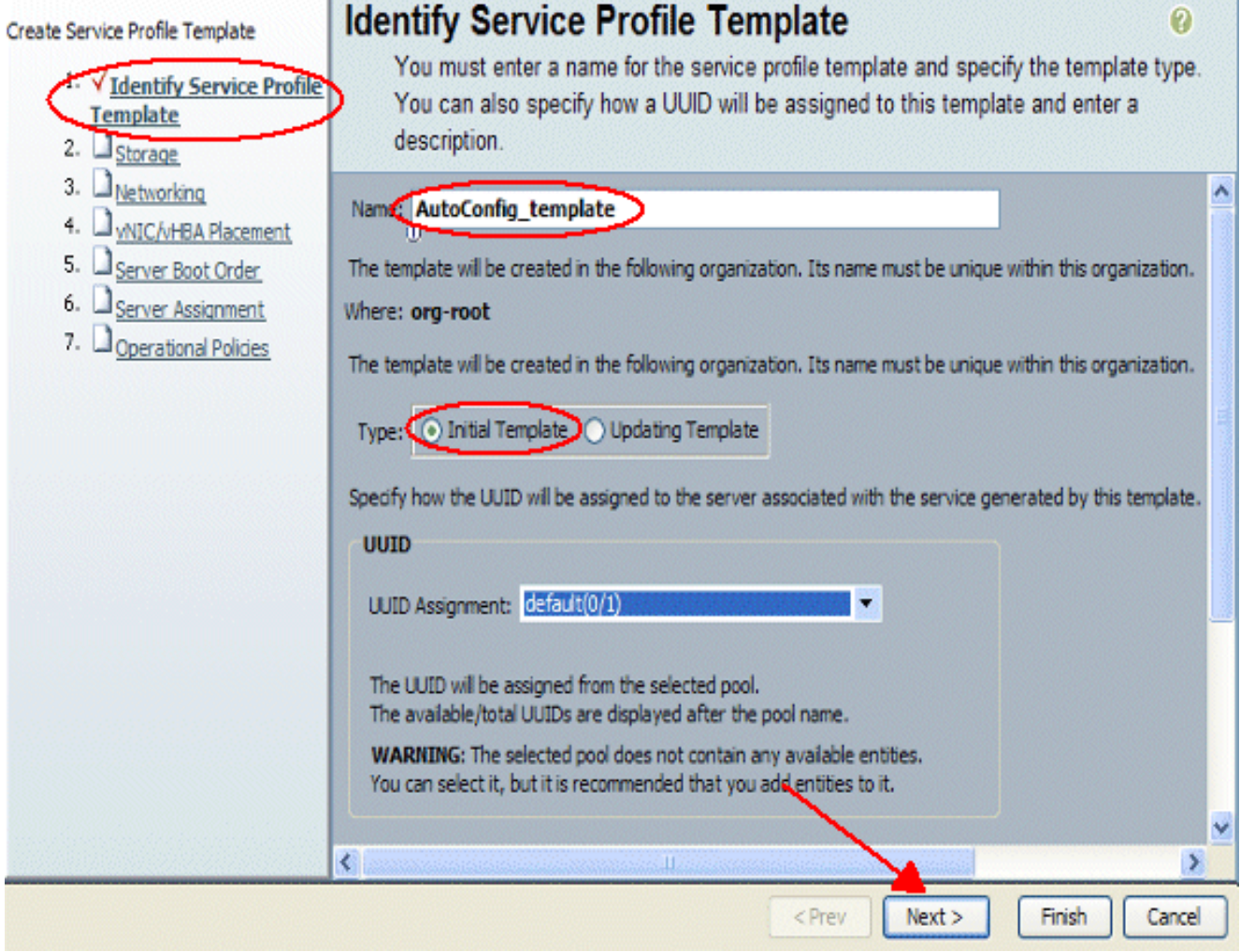

- 5. Voeg indien nodig alle opslag- en netwerkfuncties toe aan dit serviceprofiel.
- 6. Klik op

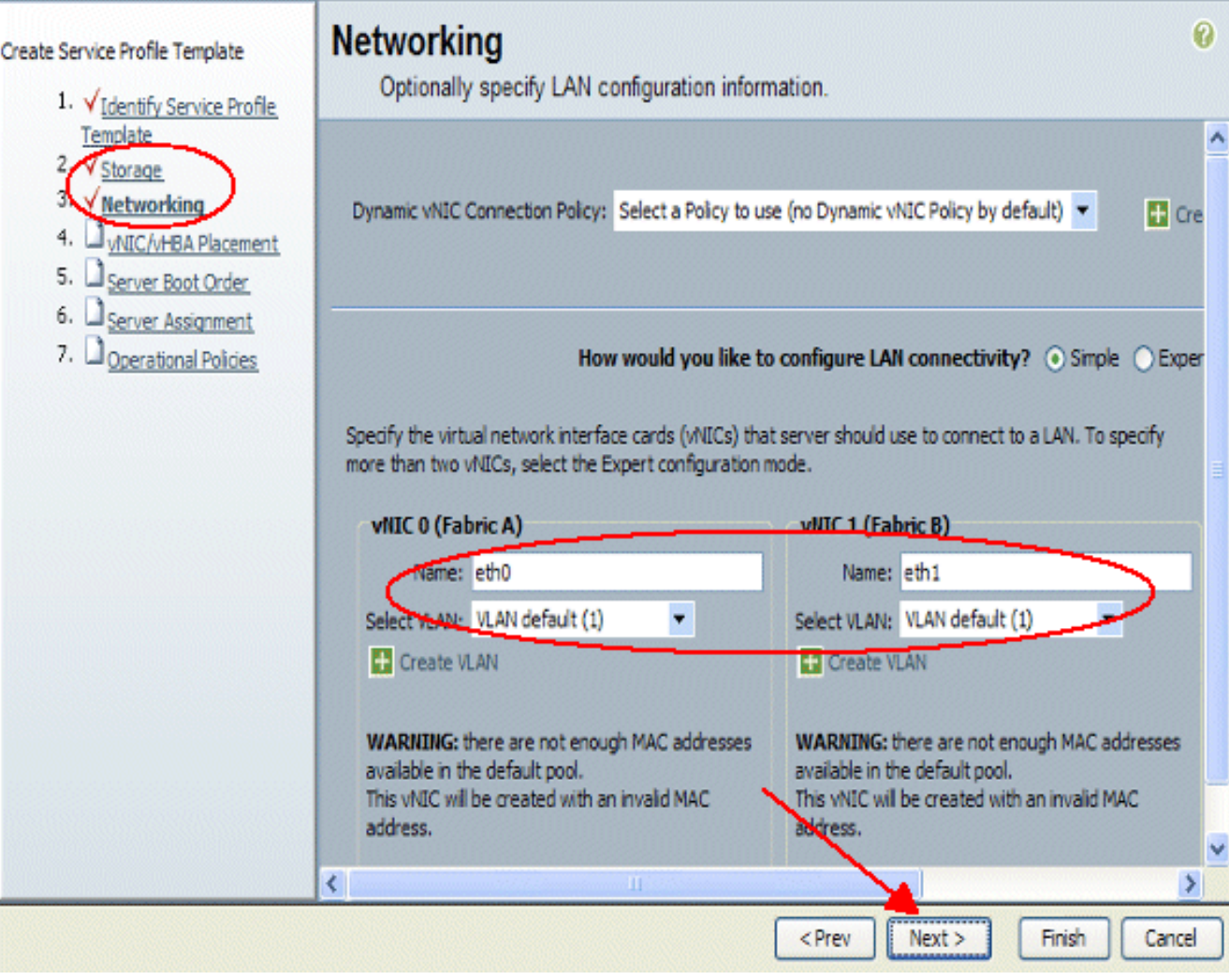

- 7. Indien nodig kunt u de Opstartvolgorde van de server aan dit serviceprofiel toewijzen.
- 8. Klik op

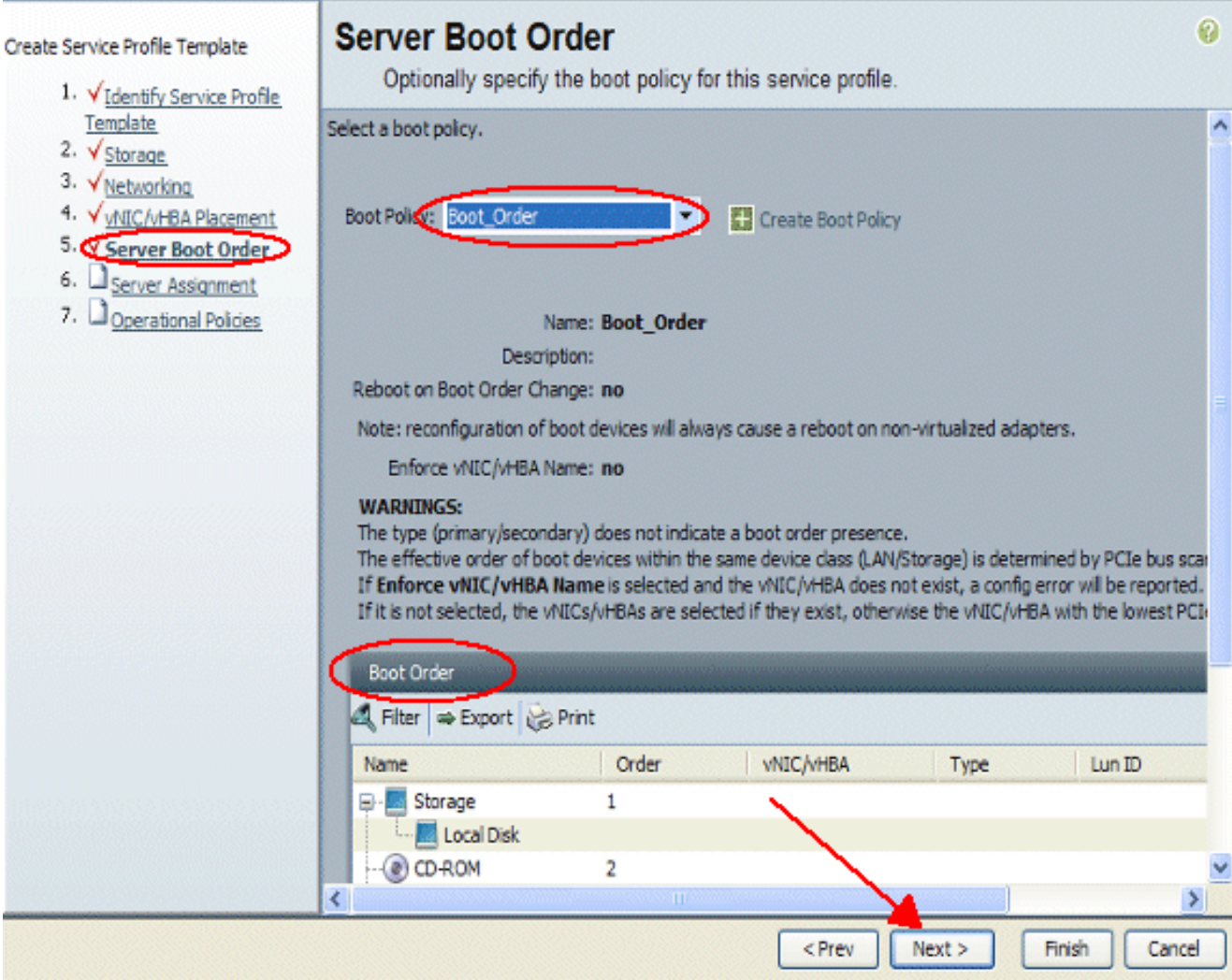

- Selecteer in Server Assignatie de software van de Host en de beheersoftware die op de 9. blades worden toegepast.
- 10. Klik op

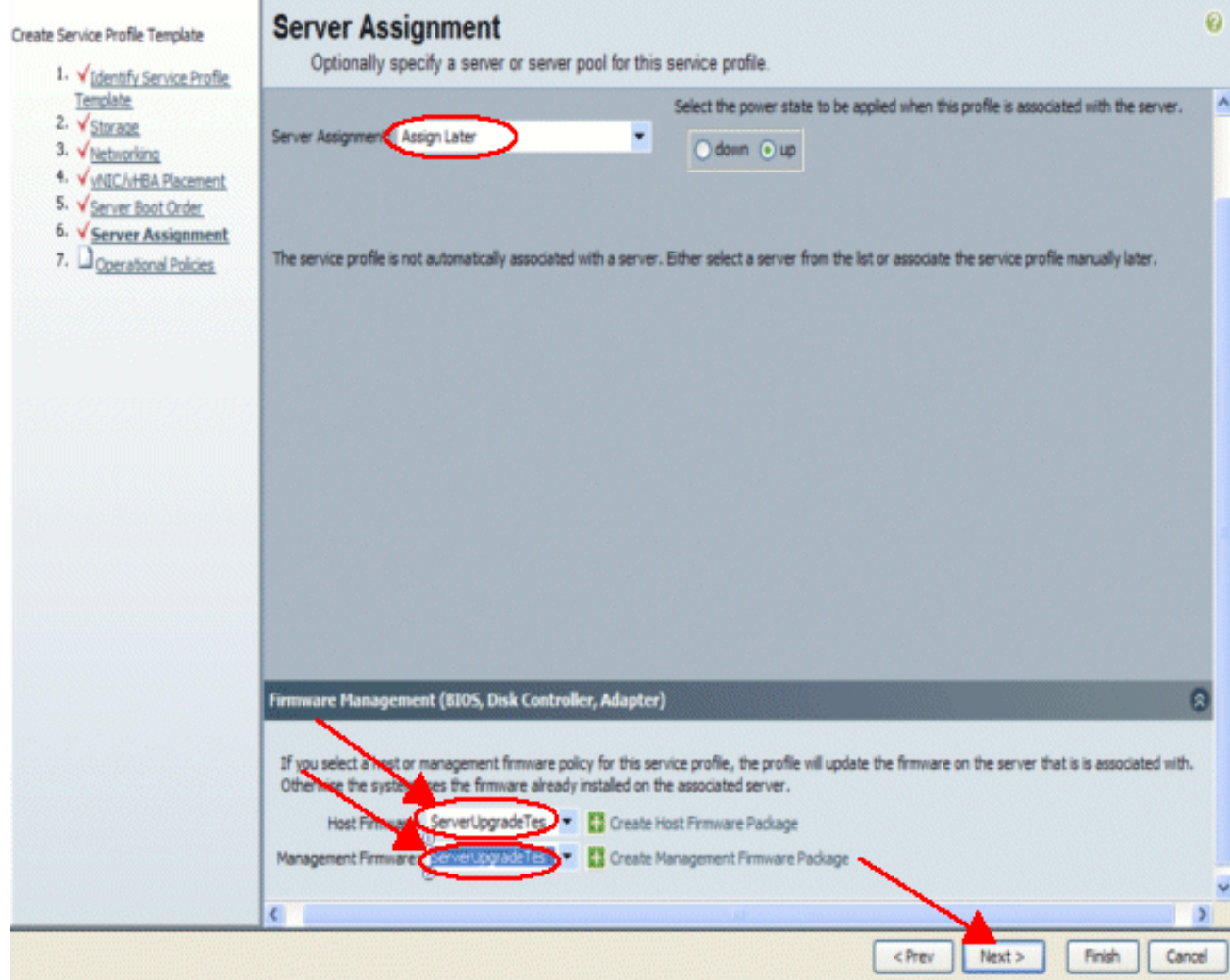

11. Klik op Voltooien.

### <span id="page-6-0"></span>Beleid inzake automatische configuratie maken

Nadat u het profiel voor de service hebt gemaakt, is de volgende taak om het beleid AutoConfig te maken om op dit profiel van toepassing te zijn. Volg deze stappen:

- 1. Meld u aan bij Cisco UCS Manager.
- 2. Selecteer in het navigatiedeelvenster het tabblad Apparatuur.
- 3. Selecteer het tabblad Beleid in het werkvenster.
- 4. Selecteer Autofig-beleid.
- 5. Klik op +.Het venster Beleid voor automatische configuratie verschijnt.

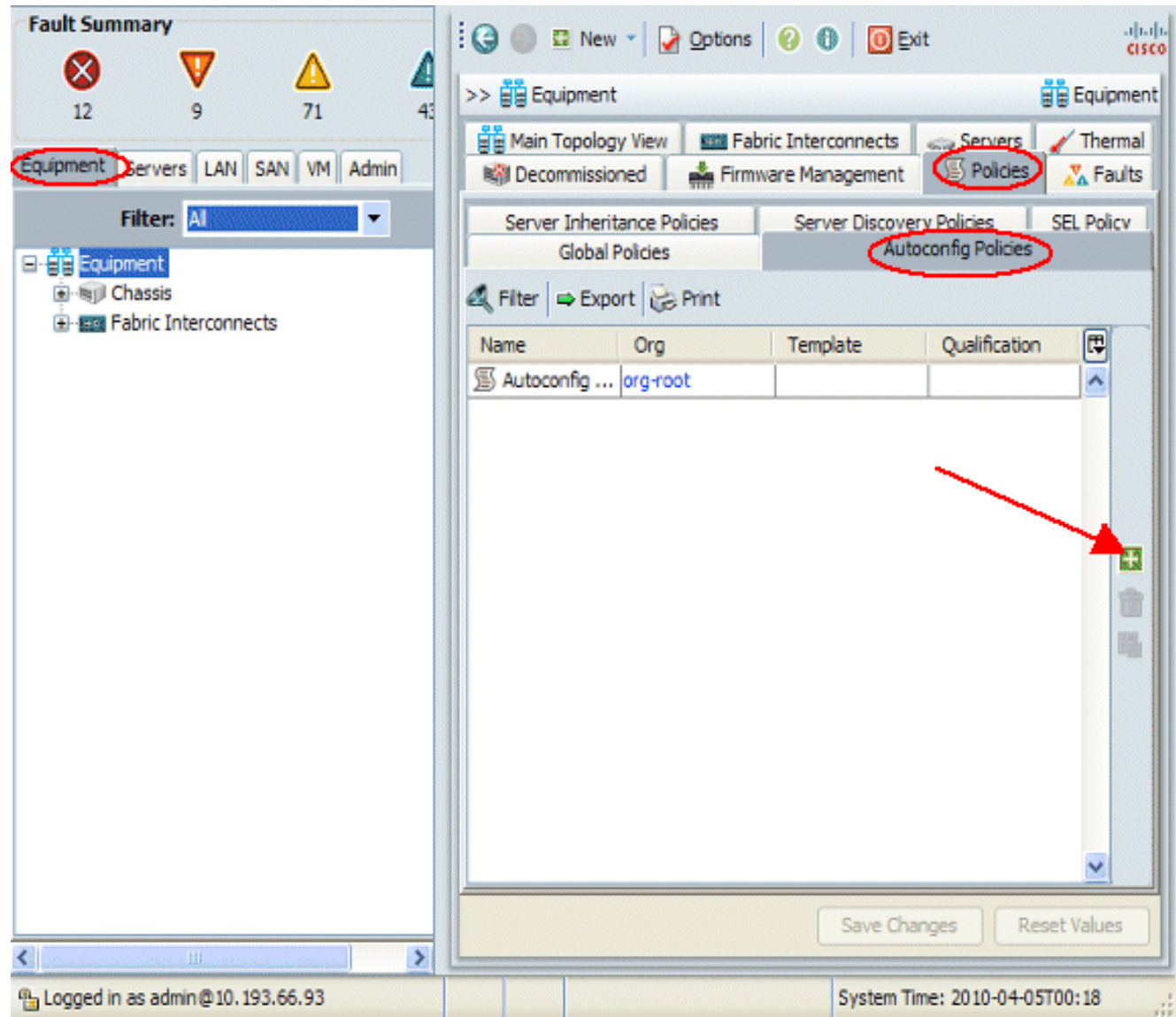

- 6. Vul de gewenste velden in het pop-upvenster Beleid voor automatische configuratie in.
- 7. Zorg ervoor dat u dit beleid voor automatische configuratie vastlegt aan het serviceprofiel dat u hebt gemaakt.
- 8. Klik op
	- OK.

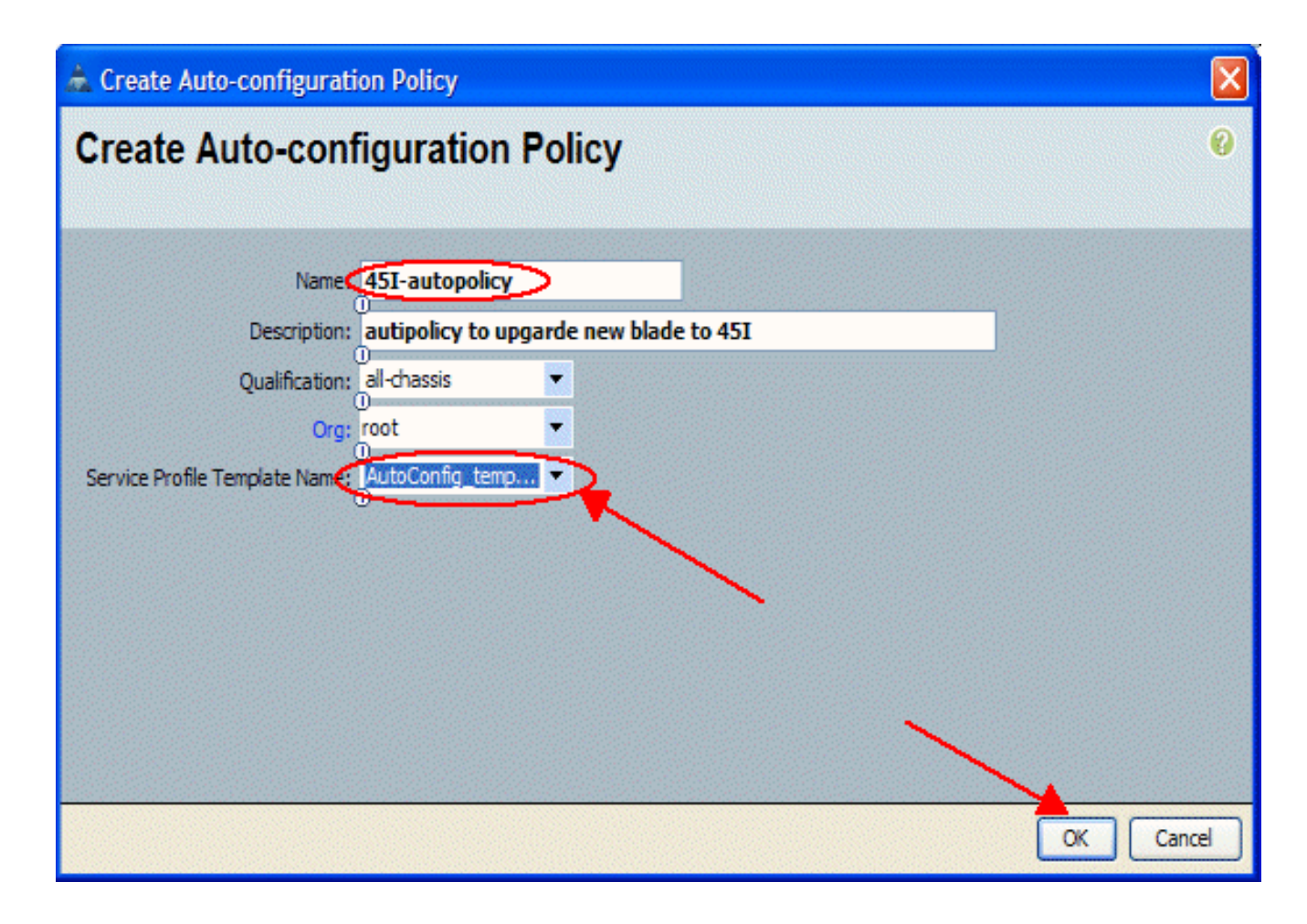

## <span id="page-8-0"></span>Verifiëren

Alle nieuwe UCS-blades die in de UCS zijn ingebracht, worden automatisch gekoppeld aan het beleid voor automatische configuratie. UCS zal alle firmware op het nieuw ingebrachte lemmet upgraden naar wat is gedefinieerd in het firmware-beleid.

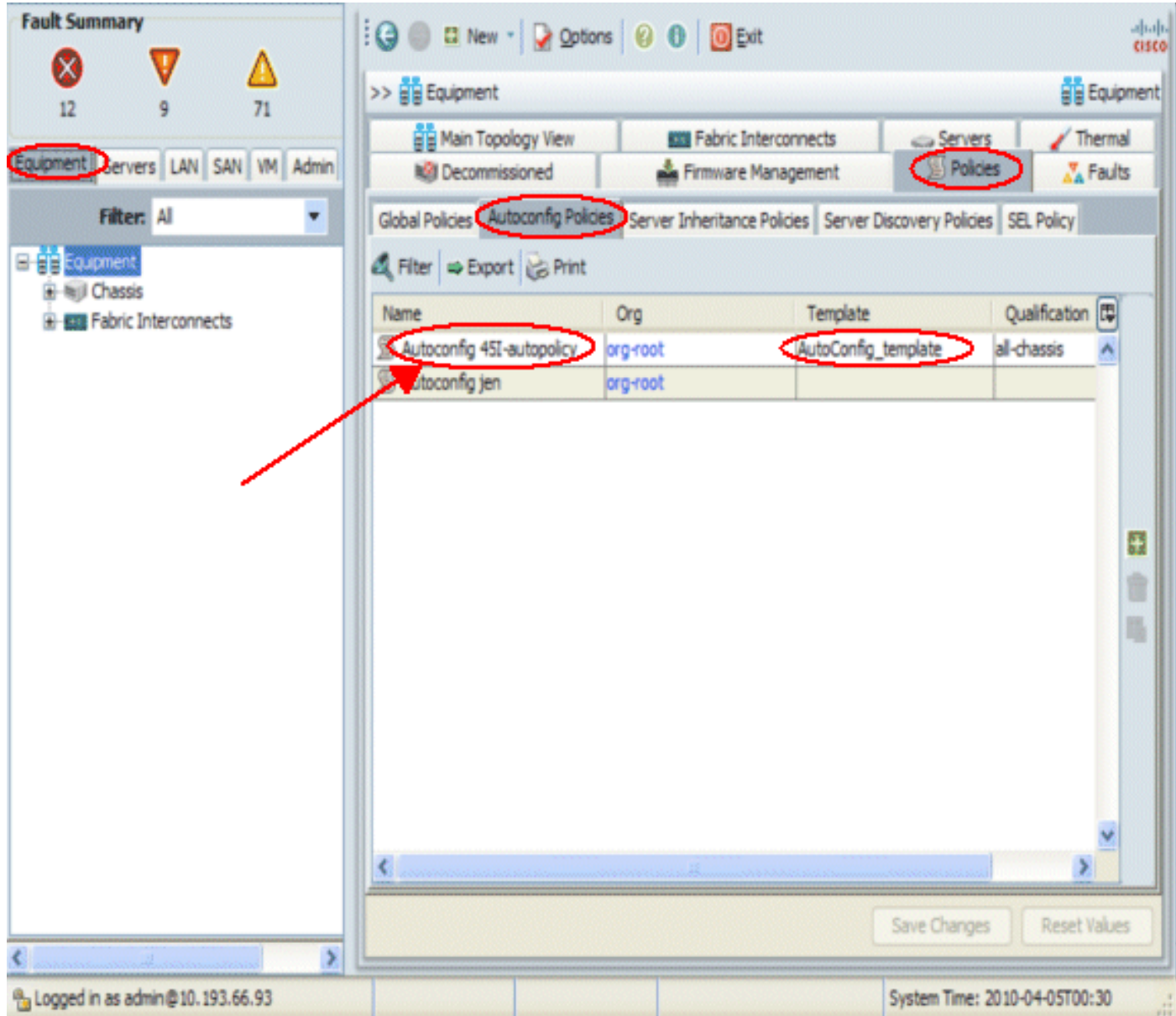

## <span id="page-9-0"></span>Problemen oplossen

Er is momenteel geen specifieke troubleshooting-informatie beschikbaar voor deze configuratie.

## <span id="page-9-1"></span>Gerelateerde informatie

• Technische ondersteuning en documentatie - Cisco Systems